## **笑顔あふれる歩いて暮らせるまちづくり行動実態調査 調査専用アプリ 利用マニュアル**

# **1 調査開始までの準備**

### **1.1 アプリのダウンロード**

Google Play ストアから Android 端末に「Probe Person」アプリをダウン ードします。(「Probe Person」で検索又は右のQRコード参照)

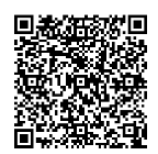

### **1.2 アプリの起動・ログイン**

(1) アプリの起動

画面上の「PP」というアイコンをタップするとアプリが起動します。

(2) ログイン(初回のみ)

「ログイン」画面が表示されますので、調査事務局から別途案内されている IDとパスワード を入力して、ログインします。

※特別な事情がない限り「ログアウト」は行わないでください。ログアウトすると、次回利用 時に ID とパスワードによる「ログイン」が再度必要になります。

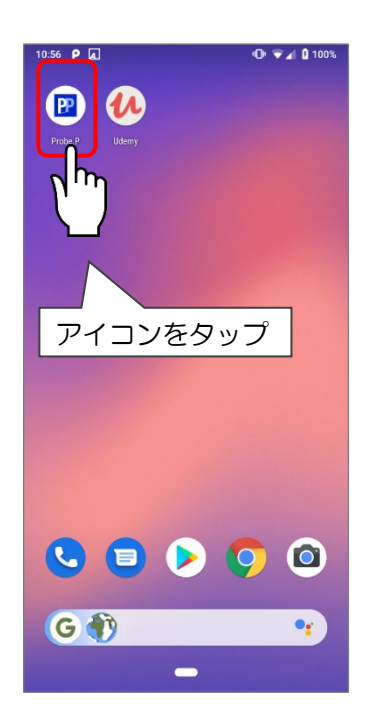

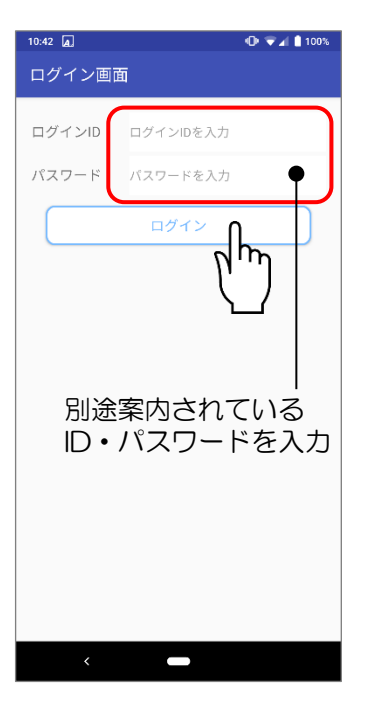

## **2 調査の概要**

L.

調査期間中の全ての移動(ご自宅を出発されてから帰宅されるまで)を、アプリを操作して 記録してください。(自宅や会社など、建物の中での移動の記録は不要です。)

操作は、大きく、①出発時(トリップ開始時)、②移動手段の変更時、③到着時(トリップ終 了時)の3つです。

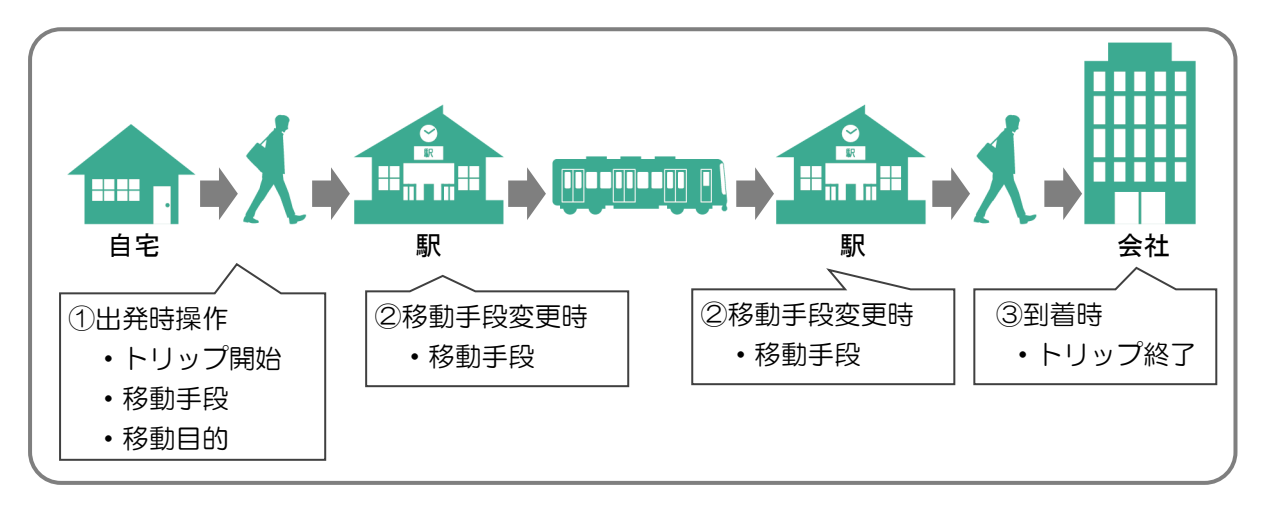

① 出発時(トリップ開始時)の操作

自宅や会社、学校などから移動を開始する際に「トリップ開始」操作を行います。 例えば、自宅から徒歩で出発し、会社に向かう時は、「移動手段→徒歩」、「移動目的→通学・ 通学」を選択し、移動を開始します。

② 移動変更時の操作

徒歩から電車に乗り換えるなど、移動手段を変更する際は、「移動手段変更」操作を行い ます。

乗車駅で「移動手段→電車」を選択して移動を開始します。電車を降りて、徒歩で会社に 向かう際は、降車駅で「移動手段→徒歩」を選択します。

③ 到着時(トリップ終了時)操作

会社など、目的地に到着したら「トリップ終了」操作を行います。

移動中は位置情報などのセンサーデータを記録します。

#### $3<sup>°</sup>$ I. **3 トリップの記録方法**

## **3.1 トリップの開始**

① 移動する際に、「トリップ開始」ボタンをタップします。

② 移動手段・移動目的の選択画面が出たら、それぞれ該当するものを選択してください。

③ 選択したら、「移動開始」ボタンをタップします。

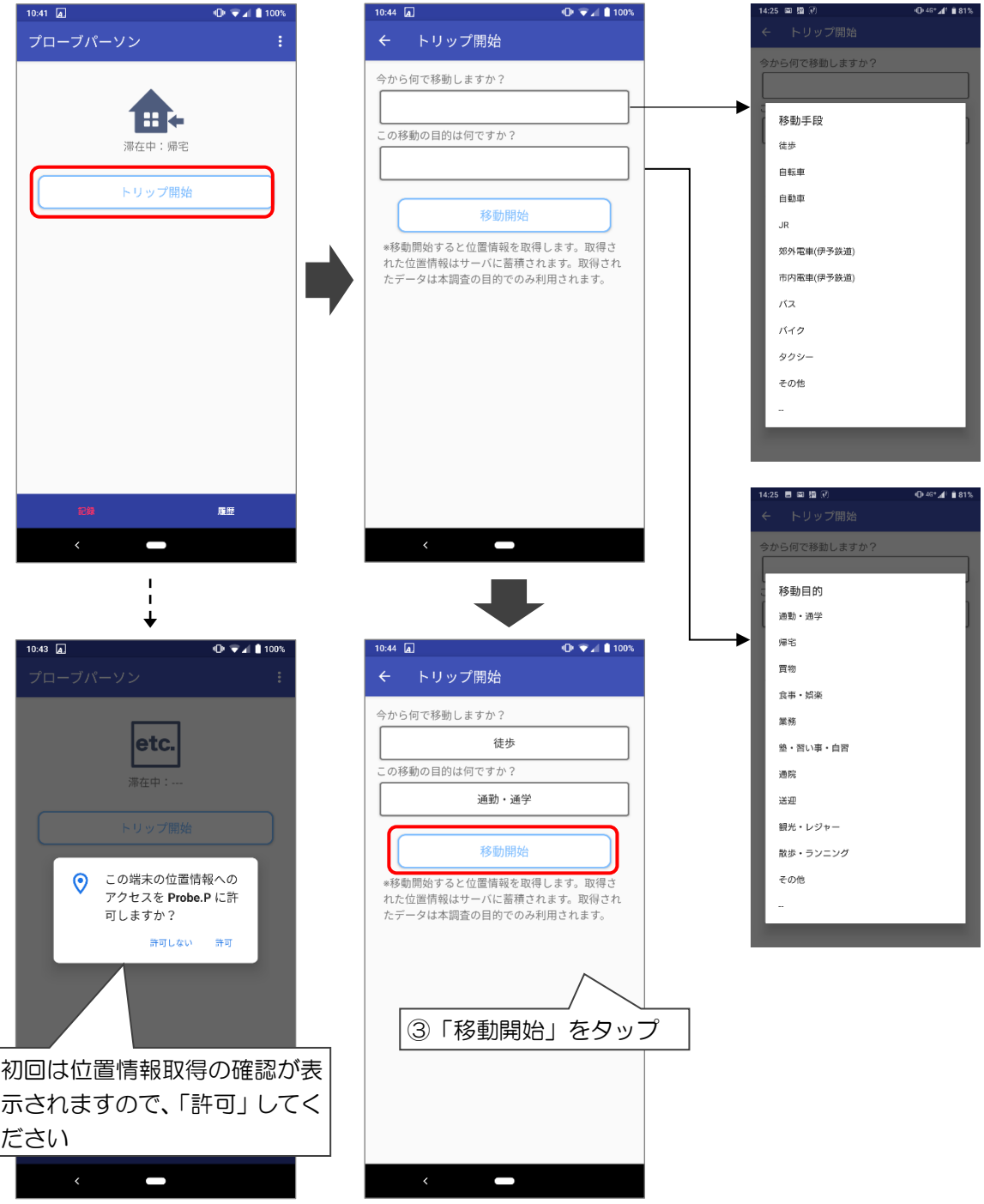

#### **3.2 移動手段の変更**

移動手段を変更する際は、「移動手段変更」ボタンをタップし、移動手段を選択した後、「移 動手段変更」ボタンをタップしてください。

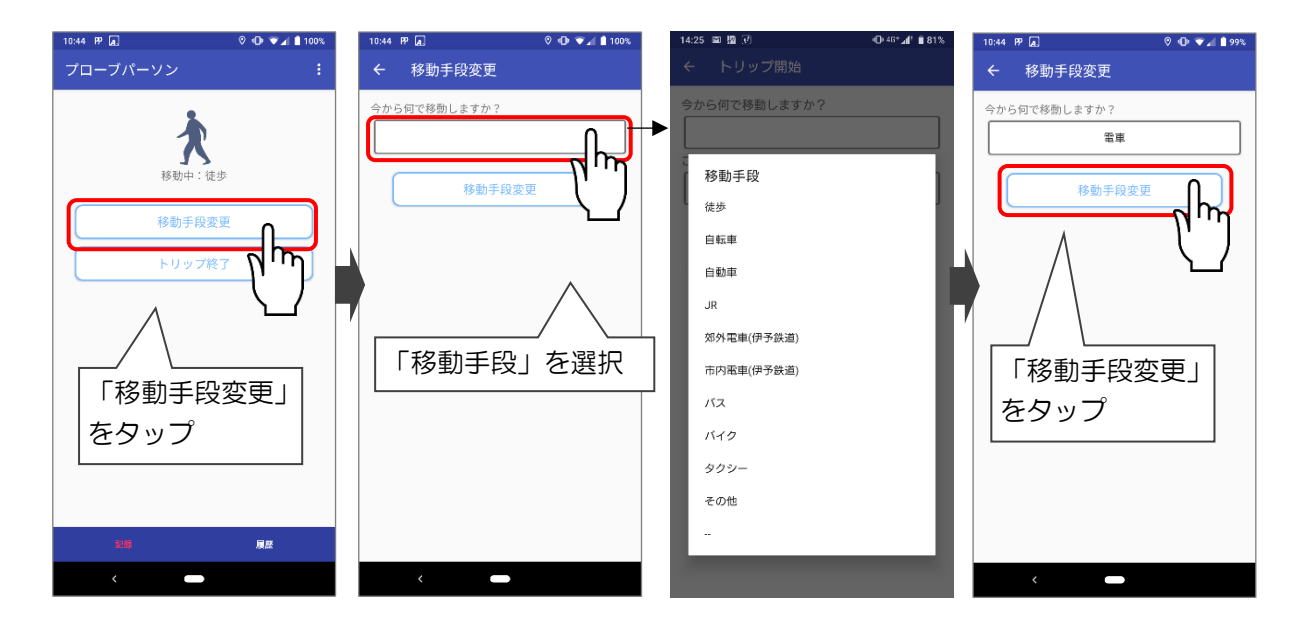

#### **3.3 トリップの終了**

目的地に到着し、移動を終了する時は、「トリップ終了」ボタンをタップしてください。 画面が「移動中」から「滞在中」に切り替わります。(位置情報の測位を停止します。)

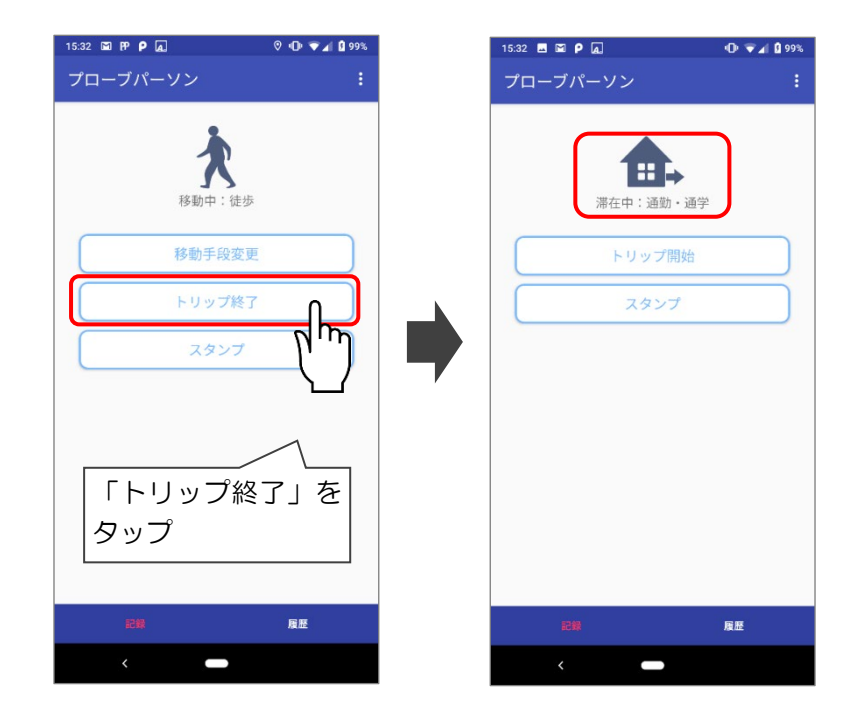

## **4 トリップの確認・編集**

I.

過去の移動記録は、一覧形式や移動の軌跡を地図上で確認できます。移動を記録する際に押 し忘れや操作間違いを行った場合には、記録したデータの内容を編集(変更・追加・削除)し てください。

#### **4.1 トリップの履歴一覧の確認**

「履歴」タブを選択すると、日別のトリップの一覧を確認することができます。 カレンダーで閲覧したい日をタップして当該日のトリップの一覧を閲覧できます。

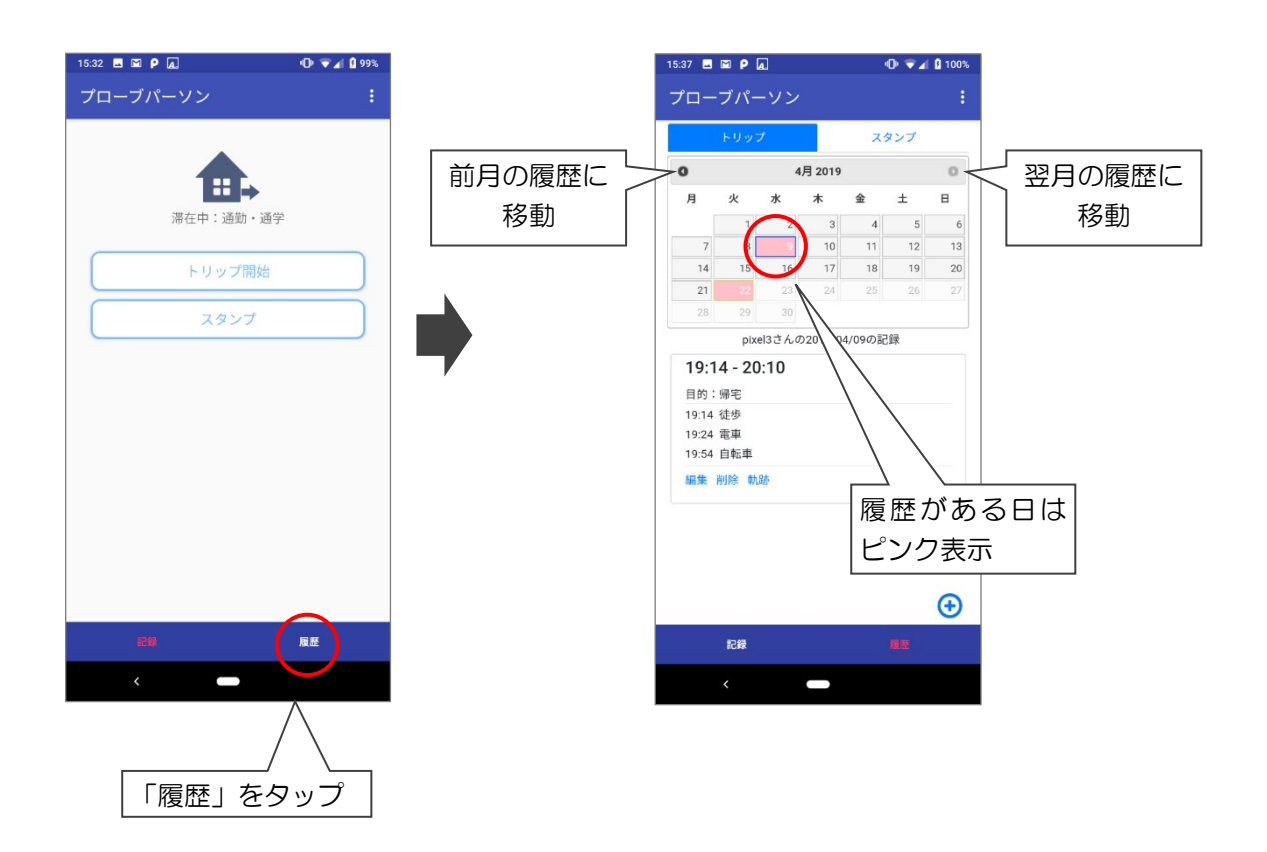

#### **4.2 トリップの編集**

トリップ詳細画面の「トリップ編集」ボタンをタップすると、トリップ編集画面に遷移しま す。編集画面では「出発時刻」や「到着時刻」、出発時の「移動手段」や「移動目的」を変更す ることができます。トリップの開始や到着操作が遅れたなどで内容に誤りがある場合、トリッ プの内容を編集してください。

● 年月日·時刻の編集

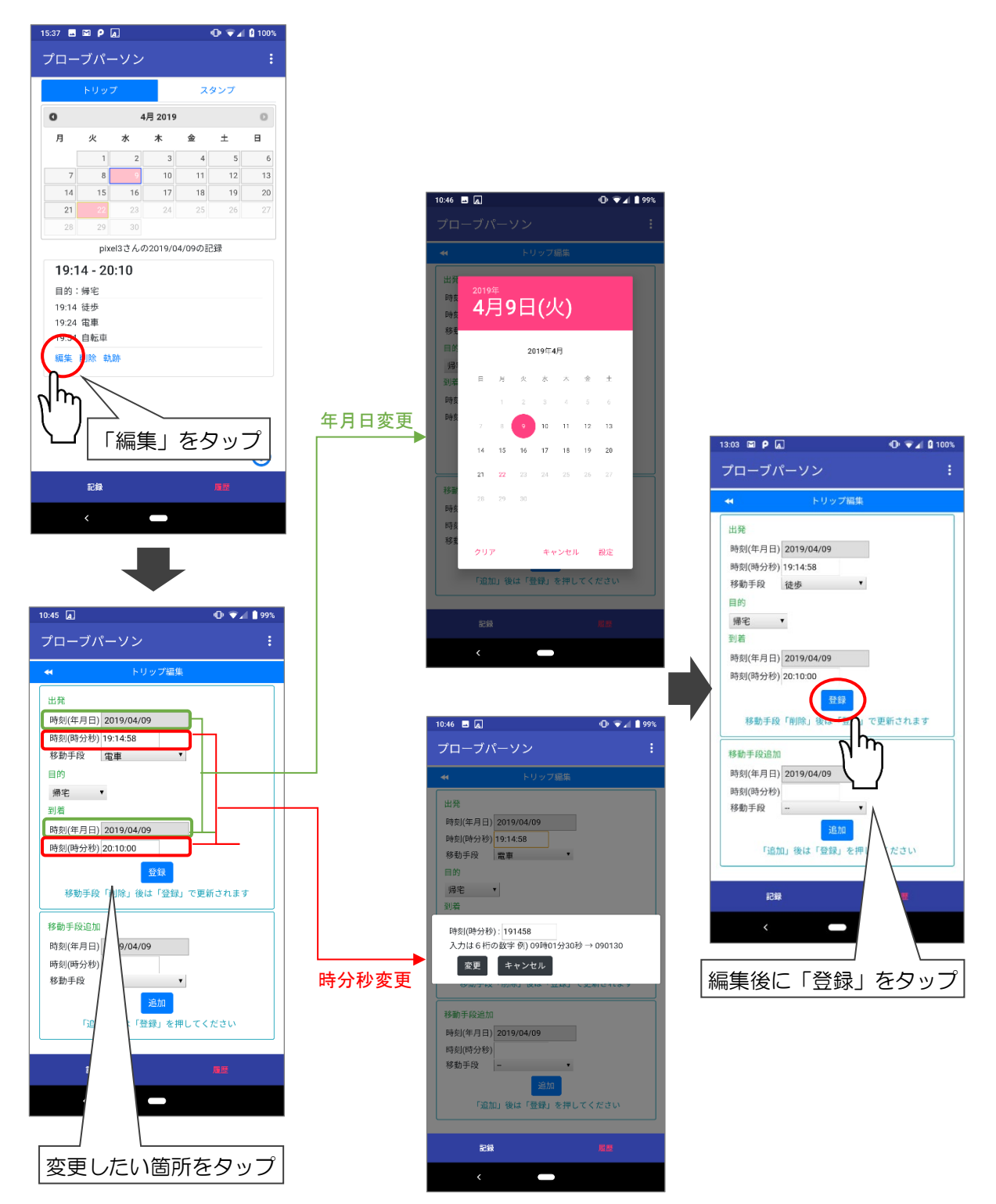

#### ● 移動手段 · 移動目的の編集

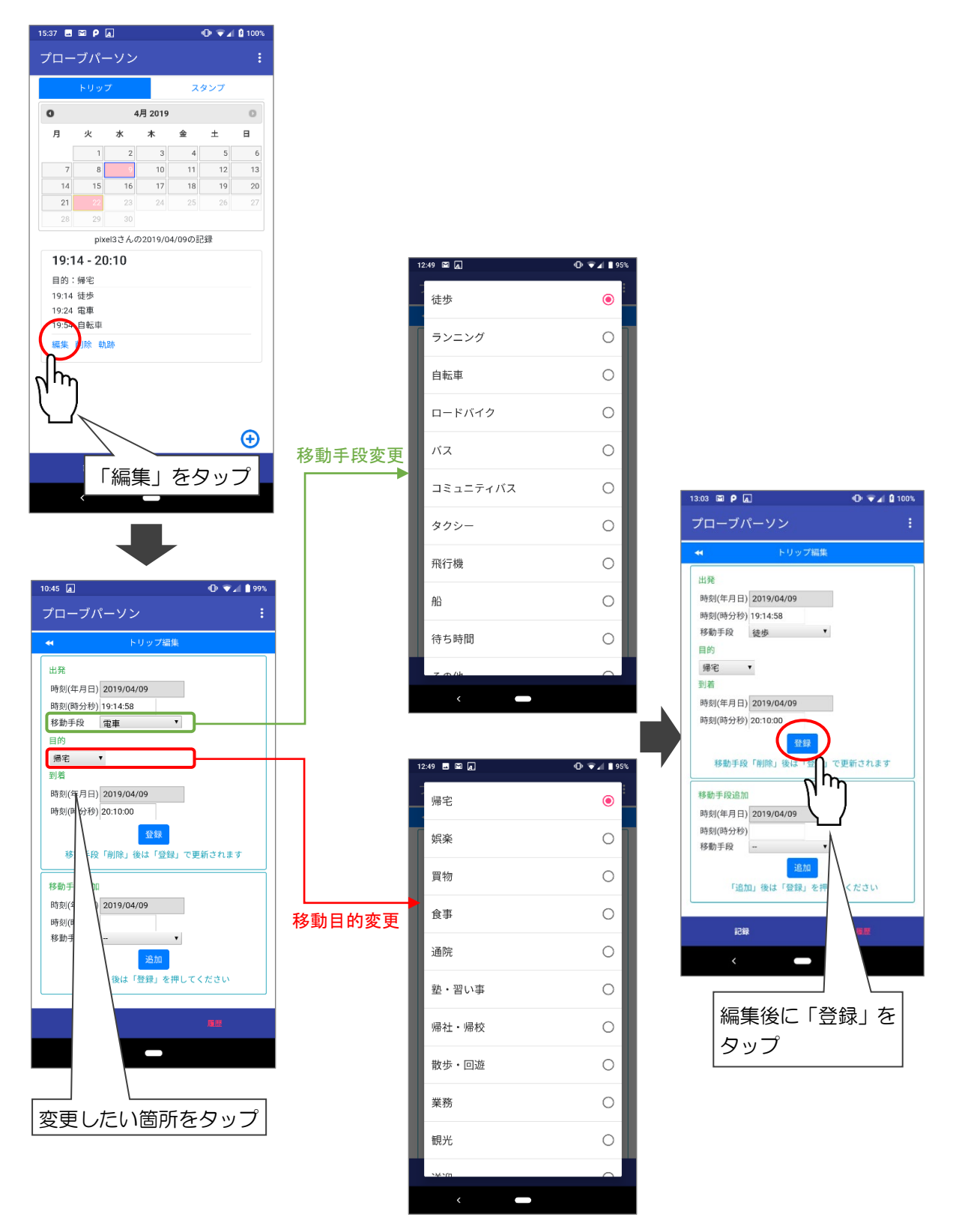

#### **4.3 移動手段変更の追加・削除**

移動中の手段変更が抜けている場合や不要な移動手段がある場合、移動手段の追加・削除を 行ってください。

● 移動手段の追加

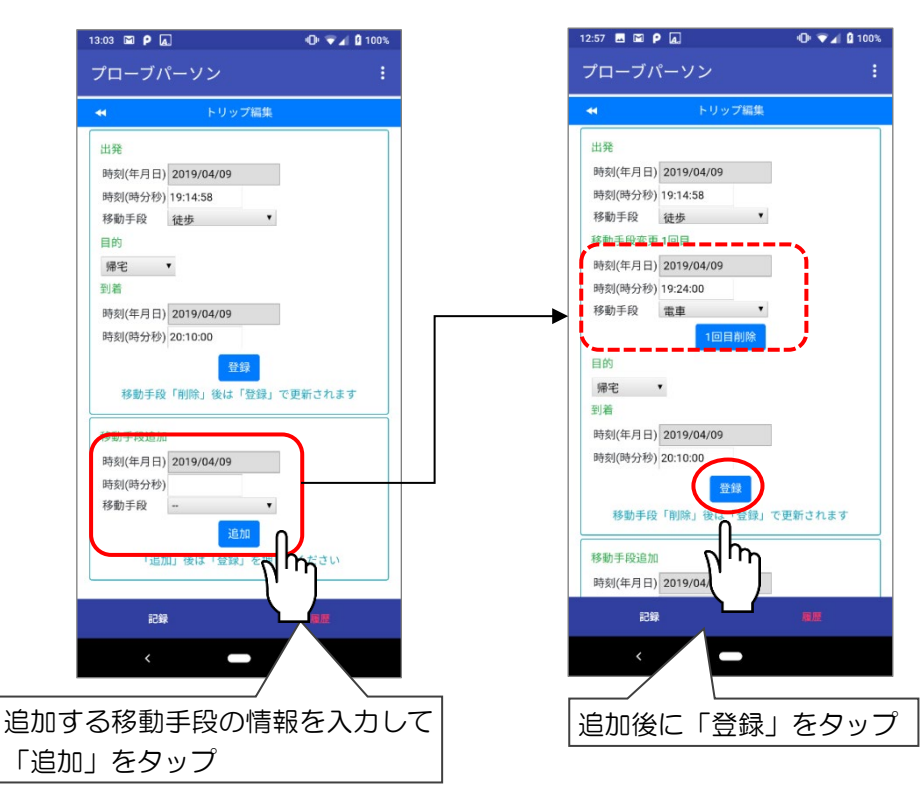

● 移動手段の削除

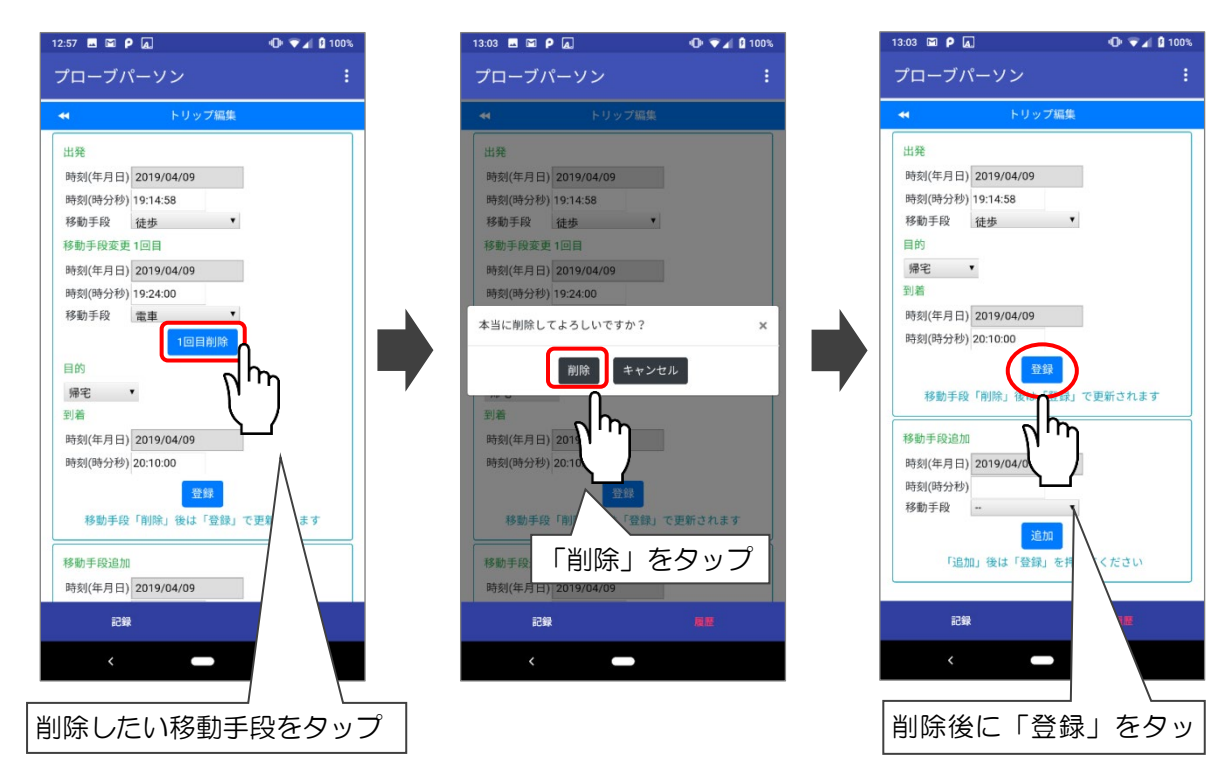

#### **4.4 トリップの追加**

トリップの開始操作を忘れた場合、トリップを追加してください。

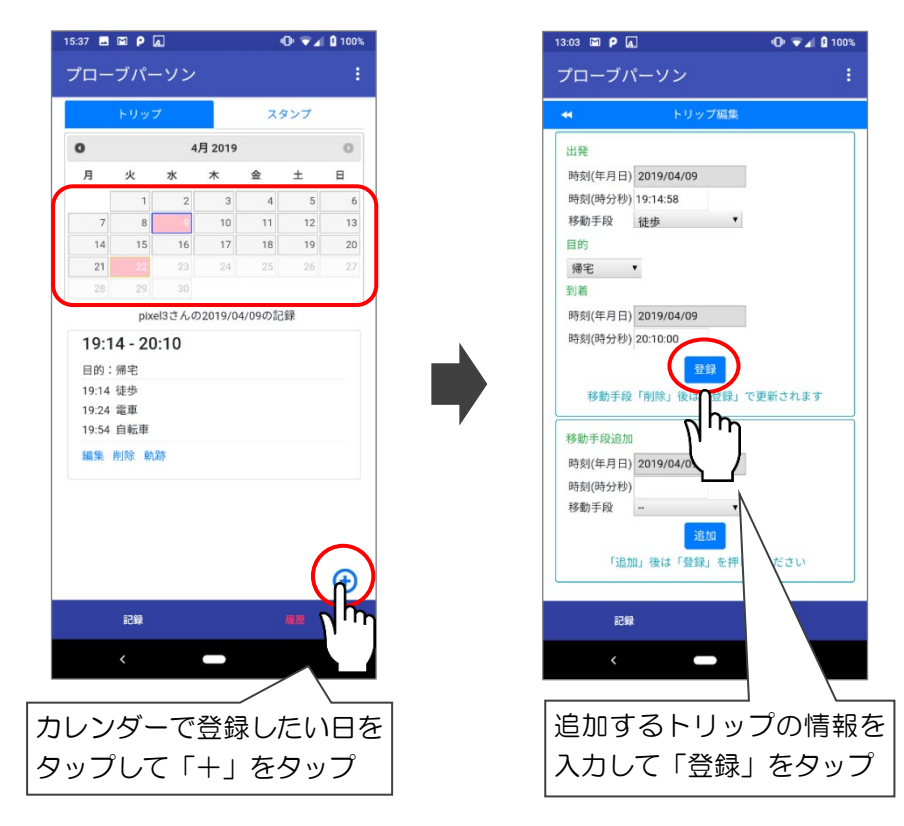

#### **4.5 トリップの削除**

誤ってトリップを登録した場合、トリップを削除してください。

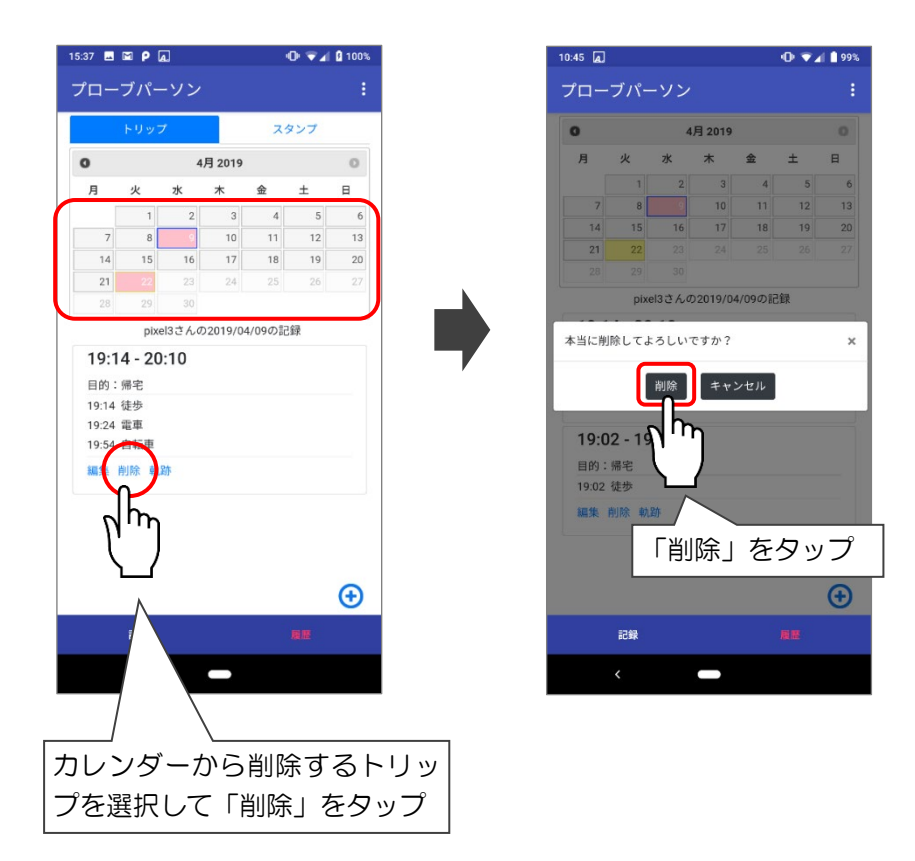

#### **トリップの軌跡の確認**

L

トリップの移動軌跡を確認したい場合、「軌跡」をタップすると地図で移動した軌跡が確認で きます。

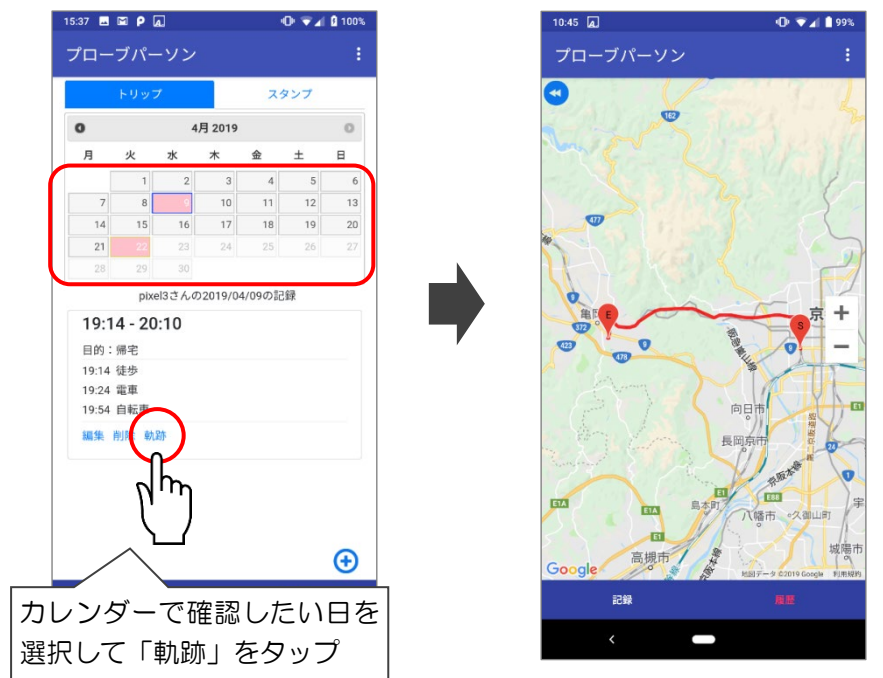

## **7 注意事項**

- 自動車や二輪車、自転車を運転しながら、歩きながらの操作は絶対にしないでください。
- 移動が終了し、建物内などに滞在する際は、不要な通信やバッテリーの消耗を防ぐため、忘 れずに「トリップ終了」の操作を行ってください。
- ●特別な事情がない限り「ログアウト」は行わないでください。ログアウトすると、次回利用 時に ID とパスワードによる「ログイン」が必要になります。
- データ記録中は、通常時以上にバッテリーを消耗しますので、適宜、充電をお願いします。

### **- よくあるご質問 -**

#### **アプリ起動・ログインについて**

#### **Q1 アプリが起動できません**

A. 通信環境などによる一時的な不具合も考えられるので、時間をおいて、数回お試しくださ い。それでも解消されない場合は、調査事務局までご連絡ください。

#### **Q2 ログインができません**

A. ID·パスワードそれぞれ大文字小文字を再度確認した上で、入力してみてください。 ID・パスワードを紛失した場合は、調査事務局までご連絡ください。

**調査方法について**

- **Q3 外出しない日もアプリの操作が必要ですか?**
	- A. 外出しない日はアプリの操作は不要です。
- **Q4 同じ建物内での移動もアプリの操作が必要ですか?**
	- A.ショッピングセンター内の移動のような場合、アプリ操作は必要ありません。
- **Q5 松山市中心部以外に移動した場合,アプリの操作が必要ですか?**
	- A.調査期間中は、松山市中心部以外も含め、全ての移動を記録してください。
- **Q6 帰宅途中にコンビニに立ち寄った場合,アプリの操作が必要ですか?**
	- A.コンビニに立ち寄ったときも、到着時に「トリップ終了」の操作を、コンビニから出発す るときに「トリップ開始」の操作を行ってください。

#### **Q7 移動目的はどのように決めたらいいですか?**

A.訪れた施設での主な活動内容を移動目的としてください。 例えば、帰宅途中にコンビニに立ち寄った場合、コンビニまでの移動目的が「買物」、コン ビニから自宅までの移動目的が「帰宅」となります。

**アプリの操作について**

г

#### **Q8 間違った移動目的・手段を登録してしまいました**

A.P6 の「トリップの編集」を行って修正をしてください。

#### **Q9 トリップの開始操作/トリップ終了操作を忘れてしまいました**

- A.トリップ開始操作を忘れていた場合は、P9 の「トリップの追加」で追加をしてください。 トリップ終了操作を忘れていた場合は、P6 の「トリップの編集」で修正をしてください。 ※操作を忘れた間は GPS データが取得できませんので、ご注意ください。
- **Q10 バッテリー切れや操作ミスで記録ができませんでした**
	- A.P9「トリップの追加」で、操作できなかったトリップを追加してください。 トリップ終了操作ができなかった場合は、P6「トリップの編集」で修正をしてください。 ※バッテリー切れ時は GPS データが取得できませんので、ご注意ください。

#### **お問い合わせ先**

◆ 調査実施主体:松山スマートシティ推進コンソーシアム ◆お問合せ 復建 ふっけん 調査 ちょうさ 設計 せっけい 株式会社 松山支店 総合計画課(担当:北島、石飛) 〒790-8036 愛媛県松山市高岡町 26-8 TEL:050-9002-4656 FAX:089-946-6048 E-mail: smart-city\_pp@fukken.co.jp